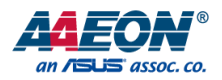

# UP Xtreme 7100 Edge

Maker Board System UPX-EDGE-ASL01

User's Manual 2<sup>nd</sup> Ed

#### Copyright Notice

This document is copyrighted, 2024. All rights are reserved. The original manufacturer reserves the right to make improvements to the products described in this manual at any time without notice.

No part of this manual may be reproduced, copied, translated, or transmitted in any form or by any means without the prior written permission of the original manufacturer. Information provided in this manual is intended to be accurate and reliable. However, the original manufacturer assumes no responsibility for its use, or for any infringements upon the rights of third parties that may result from its use.

The material in this document is for product information only and is subject to change without notice. While reasonable efforts have been made in the preparation of this document to assure its accuracy, AAEON assumes no liabilities resulting from errors or omissions in this document, or from the use of the information contained herein.

AAEON reserves the right to make changes in the product design without notice to its

users.

#### Acknowledgement

All other products' name or trademarks are properties of their respective owners.

- ⚫ Microsoft®, Windows®, Windows® 10 IoT Enterprise, and Windows® IoT Core are registered trademarks of Microsoft Corp.
- ⚫ Intel® and Atom® are registered trademarks of Intel Corporation
- ⚫ Core™ is a trademark of Intel Corporation
- Yocto Project<sup>®</sup> is a trademark of The Linux Foundation.
- ⚫ Linux® is a registered trademark of Linus Torvalds in the U.S. and other countries.
- ⚫ Ubuntu and Canonical are registered trademarks of Canonical Ltd.

All other product names or trademarks are properties of their respective owners.

# Packing List

Before setting up your product, please make sure the following items have been shipped:

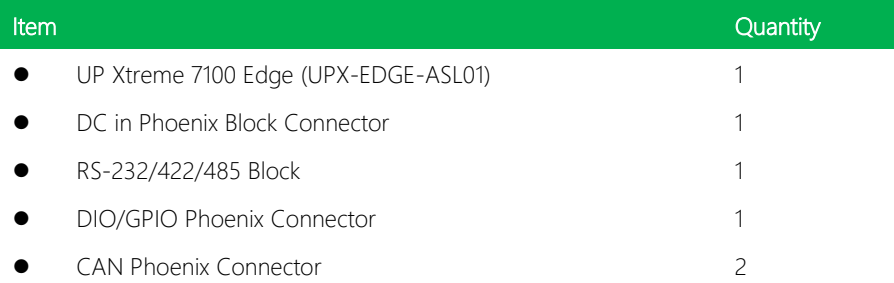

If any of these items are missing or damaged, please contact your distributor or sales representative immediately.

#### About this Document

This User's Manual contains all the essential information, such as detailed descriptions and explanations on the product's hardware and software features (if any), its specifications, dimensions, jumper/connector settings/definitions, and driver installation instructions (if any), to facilitate users in setting up their product.

Users may refer to the product page at AAEON.com for the latest version of this document.

#### Safety Precautions

Please read the following safety instructions carefully. It is advised that you keep this manual for future references

- 1. All cautions and warnings on the device should be noted.
- 2. Make sure the power source matches the power rating of the device.
- 3. Position the power cord so that people cannot step on it. Do not place anything over the power cord.
- 4. Always completely disconnect the power before working on the system's hardware.
- 5. No connections should be made when the system is powered as a sudden rush of power may damage sensitive electronic components.
- 6. If the device is not to be used for a long time, disconnect it from the power supply to avoid damage by transient over-voltage.
- 7. Always disconnect this device from any AC supply before cleaning.
- 8. While cleaning, use a damp cloth instead of liquid or spray detergents.
- 9. Make sure the device is installed near a power outlet and is easily accessible.
- 10. Keep this device away from humidity.
- 11. Place the device on a solid surface during installation to prevent falls
- 12. Do not cover the openings on the device to ensure optimal heat dissipation.
- 13. Watch out for high temperatures when the system is running.
- 14. Do not touch the heat sink or heat spreader when the system is running
- 15. Never pour any liquid into the openings. This could cause fire or electric shock.
- 16. As most electronic components are sensitive to static electrical charge, be sure to ground yourself to prevent static charge when installing the internal components. Use a grounding wrist strap and contain all electronic components in any static-shielded containers.
- 17. If any of the following situations arises, please the contact our service personnel:
	- i. Damaged power cord or plug
	- ii. Liquid intrusion to the device
	- iii. Exposure to moisture
	- iv. Device is not working as expected or in a manner as described in this manual
	- v. The device is dropped or damaged
	- vi. Any obvious signs of damage displayed on the device

# 18. DO NOT LEAVE THIS DEVICE IN AN UNCONTROLLED ENVIRONMENT WITH TEMPERATURES BEYOND THE DEVICE'S PERMITTED STORAGE TEMPERATURES (SEE CHAPTER 1) TO PREVENT DAMAGE.

#### FCC Statement

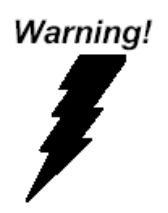

This device complies with Part 15 FCC Rules. Operation is subject to the following two conditions: (1) this device may not cause harmful interference, and (2) this device must accept any interference received including interference that may cause undesired operation.

#### *Caution:*

*There is a danger of explosion if the battery is incorrectly replaced. Replace only with the same or equivalent type recommended by the manufacturer. Dispose of used batteries according to the manufacturer's instructions and your local government's recycling or disposal directives.*

#### *Attention:*

*Il y a un risque d'explosion si la batterie est remplacée de façon incorrecte. Ne la remplacer qu'avec le même modèle ou équivalent recommandé par le constructeur. Recycler les batteries usées en accord avec les instructions du fabricant et les directives gouvernementales de recyclage.*

### China RoHS Requirements (CN)

### 产品中有毒有害物质或元素名称及含量

AAEON System  $QO4-381$  Rev.A0

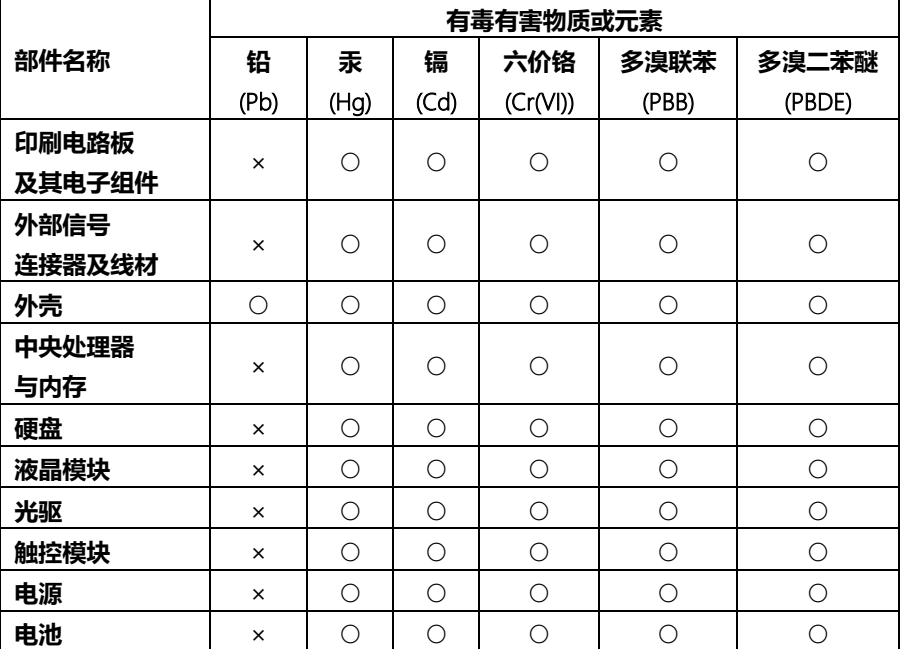

本表格依据 SJ/T 11364 的规定编制。

○:表示该有毒有害物质在该部件所有均质材料中的含量均在 GB/T 26572标准规定的限量要求以下。

×:表示该有害物质的某一均质材料超出了GB/T 26572的限量要求,然而该部件 仍符合欧盟指令2011/65/EU 的规范。

备注:

一、此产品所标示之环保使用期限,系指在一般正常使用状况下。

二、上述部件物质中央处理器、内存、硬盘、光驱、电源为选购品。

三、上述部件物质液晶模块、触控模块仅一体机产品适用。

UPX-EDGE-ASL01

### China RoHS Requirement (EN)

#### Hazardous and Toxic Materials List

AAEON System QO4-381 Rev.A0

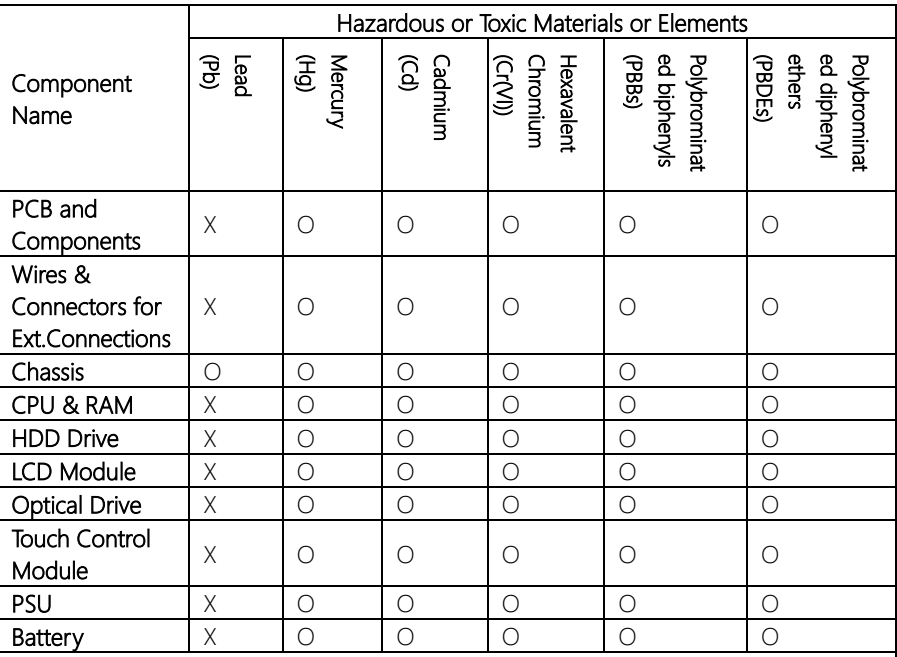

This form is prepared in compliance with the provisions of SJ/T 11364.

O: The level of toxic or hazardous materials present in this component and its parts is below the limit specified by GB/T 26572.

X: The level of toxic of hazardous materials present in the component exceed the limits specified by GB/T 26572, but is still in compliance with EU Directive 2011/65/EU (RoHS 2).

#### Notes:

1. The Environment Friendly Use Period indicated by labelling on this product is applicable only to use under normal conditions.

2. Individual components including the CPU, RAM/memory, HDD, optical drive, and PSU are optional.

3. LCD Module and Touch Control Module only applies to certain products which feature these components.

# Table of Contents

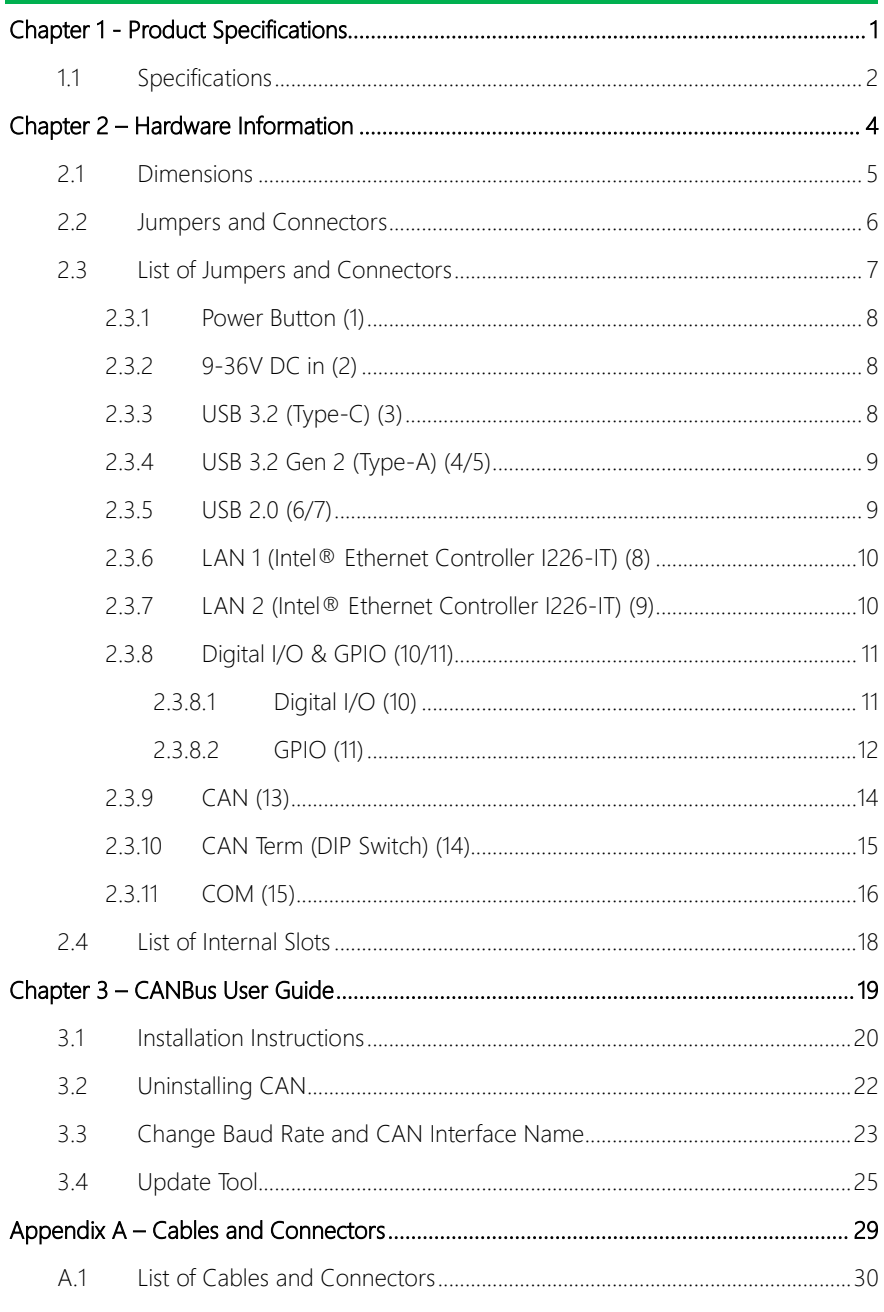

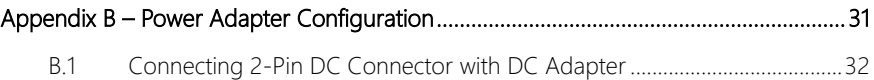

# Chapter 1

<span id="page-12-0"></span>Product Specifications

# <span id="page-13-0"></span>1.1 Specifications

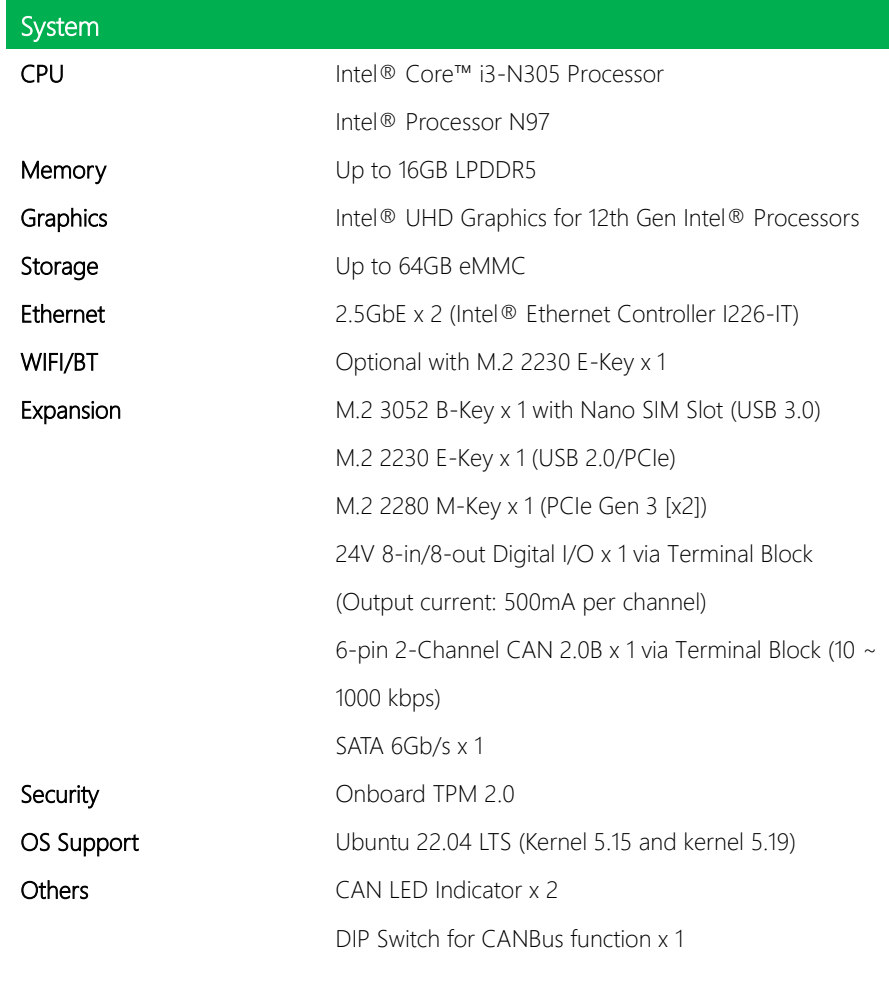

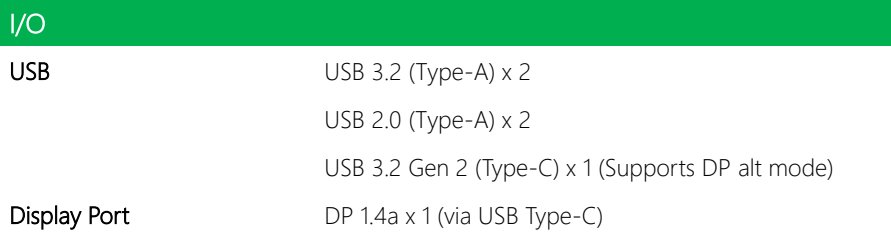

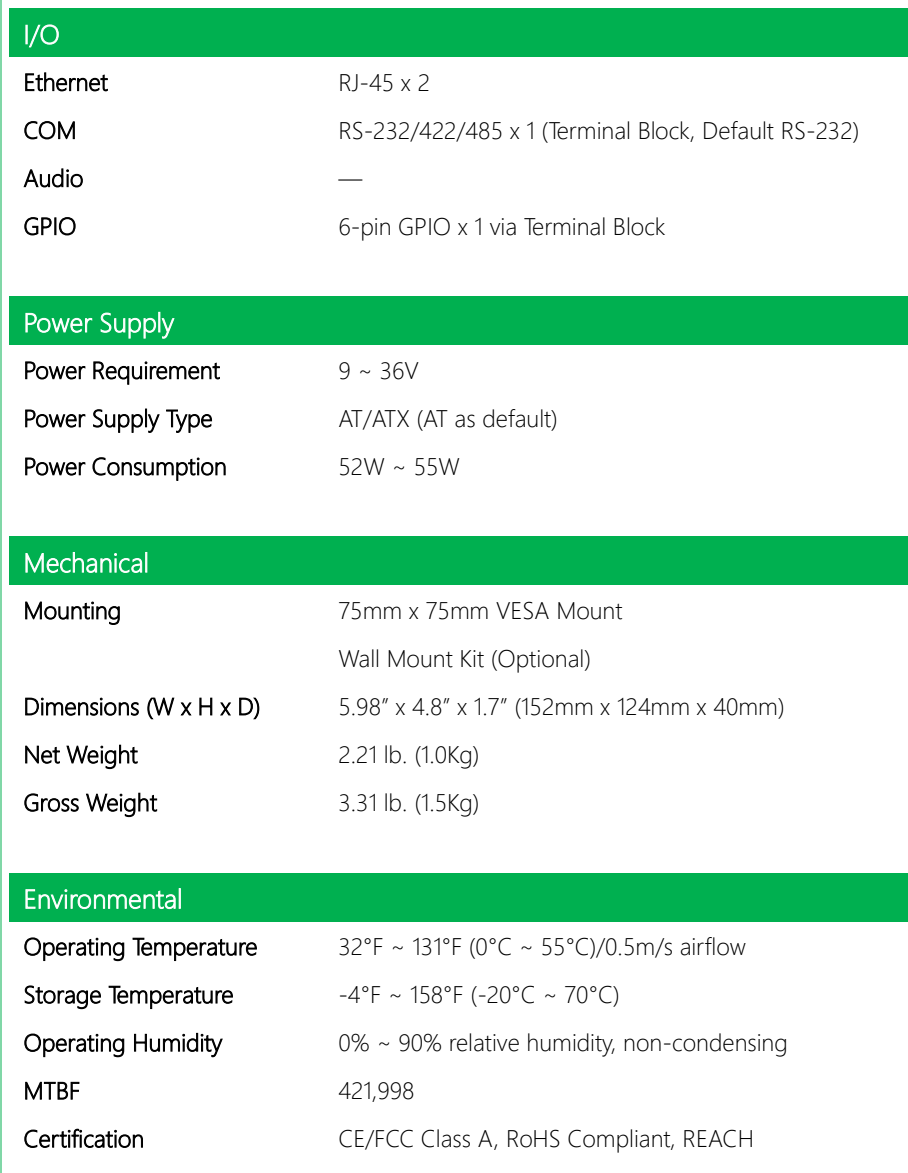

# Chapter 2

<span id="page-15-0"></span>– Hardware Information

#### <span id="page-16-0"></span>2.1 Dimensions

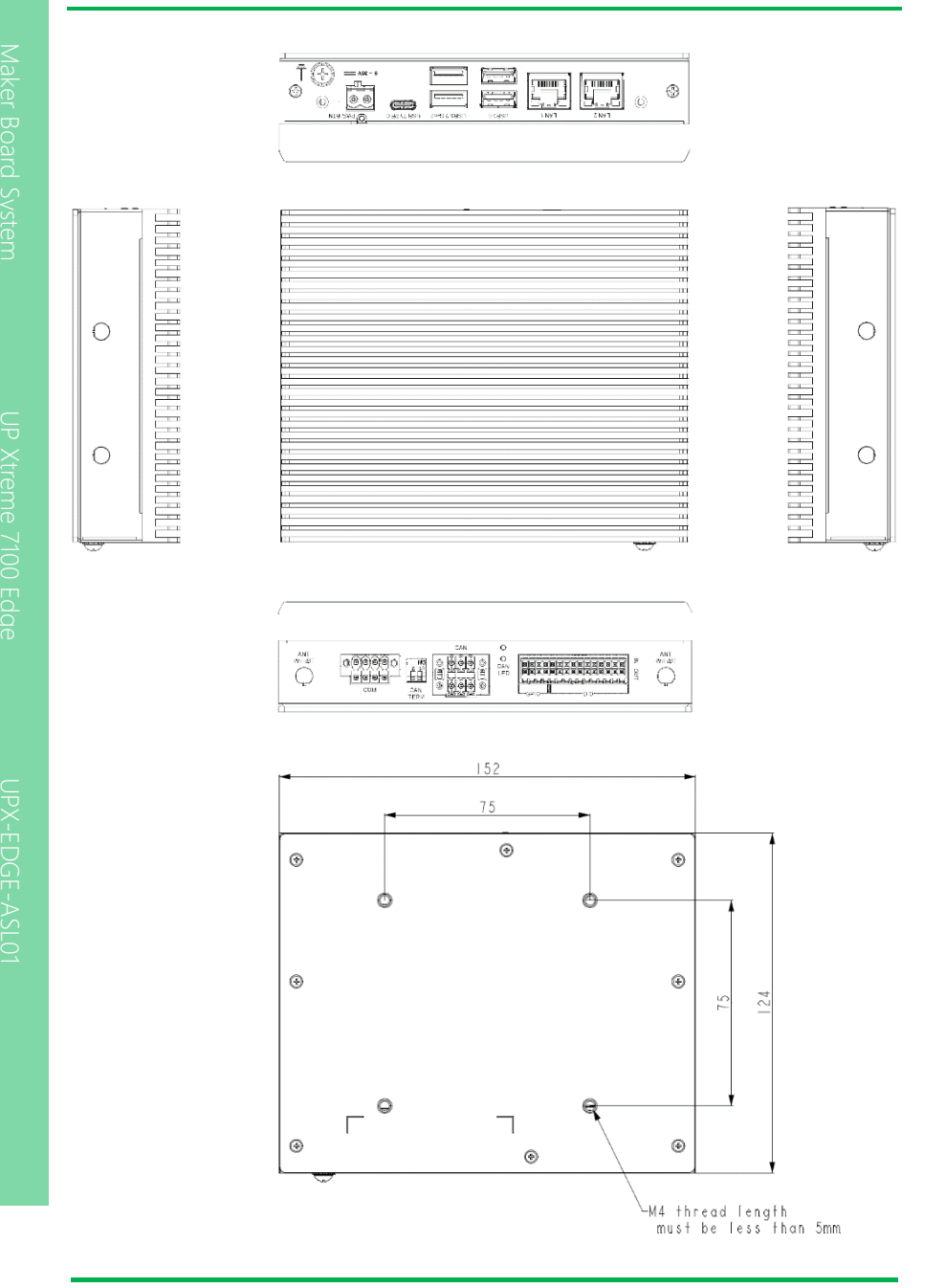

#### <span id="page-17-0"></span>2.2 Jumpers and Connectors

 $LAN<sub>2</sub>$ 

9

 $\overline{1}$ **Timori** 

Þ

 $^{\circledR}$ 

 $\odot$ 

LAN<sub>1</sub>

فلتتش

8

UPX-EDGE-ASL01

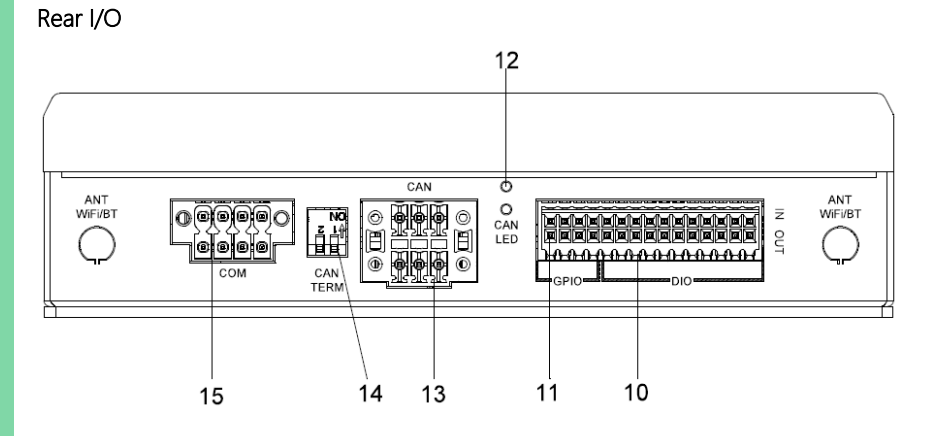

6

**USB2.0** 

7

. ਚ  $\overline{\mathbf{A}}$ 

USB3.2 Gen2

5

 $\overline{2}$ 

USB TYPE C  $\equiv$ 

3

 $\mathbf{1}$ 

**O** PWR BTN

 $^{\circ}$ 

63

Г

 $\widehat{\circ\hspace{0.5pt}}$ 

ĚŤ

 $9 - 36V =$ 

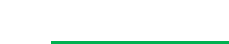

#### <span id="page-18-0"></span>2.3 List of Jumpers and Connectors

Please refer to the table below for all of the board's jumpers and connectors that you can configure for your application.

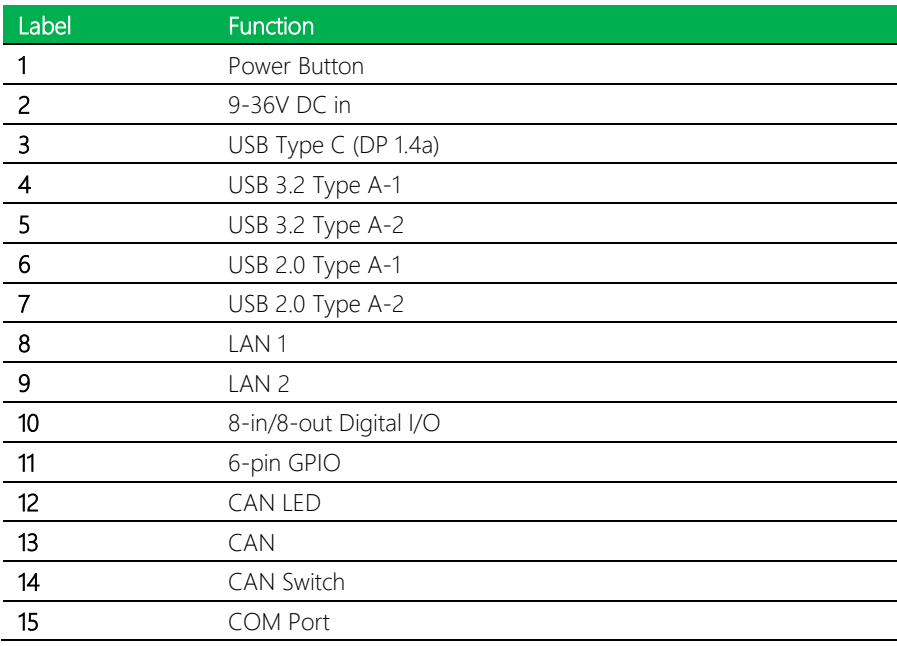

Note: Please refer to the user manual of UP Xtreme 7100 for the detailed PCBA-level internal connector pin definition.

#### <span id="page-19-0"></span>2.3.1 Power Button (1)

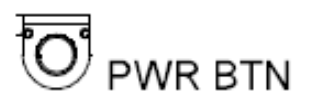

Power button can be used to switch system on/off.

#### <span id="page-19-1"></span>2.3.2 9-36V DC in (2)

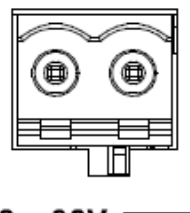

 $9 - 36V$  =

One DC two-pole terminal block supporting a DC power range of 9 ~ 36V.

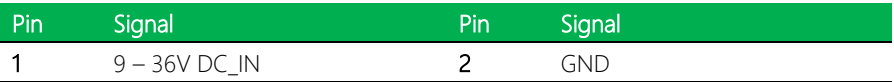

### <span id="page-19-2"></span>2.3.3 USB 3.2 (Type-C) (3)

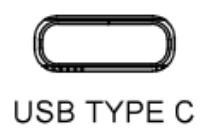

The USB Type-C port provides one USB 3.2 signal with Display Port 1.4a support.

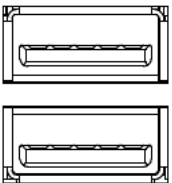

<span id="page-20-0"></span>USB3.2 Gen2

The port provides two USB 3.2 Gen 2 interfaces.

## <span id="page-20-1"></span>2.3.5 USB 2.0 (6/7)

**USB2.0** 

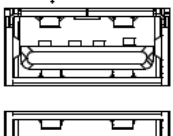

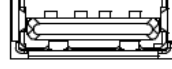

The port provides two USB 2.0 interfaces.

LAN<sub>1</sub>

<span id="page-21-0"></span>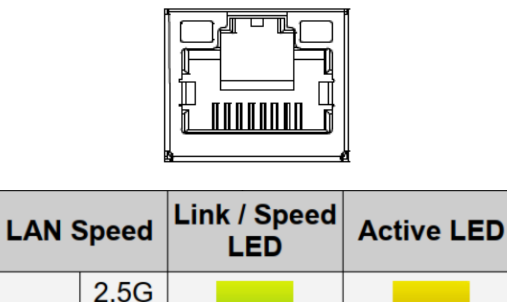

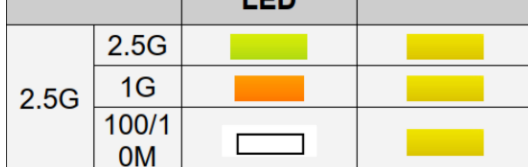

Note: The controller provides Gigabit ethernet ports with 10/100/1000/2500 Base.

# <span id="page-21-1"></span>2.3.7 LAN 2 (Intel® Ethernet Controller I226-IT) (9)

LAN<sub>2</sub>

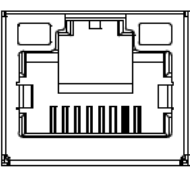

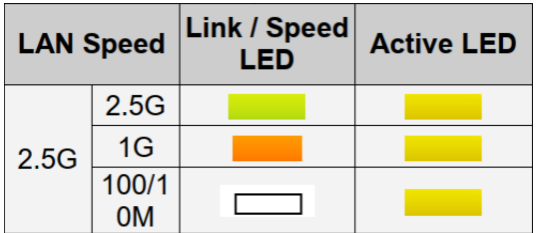

# <span id="page-22-0"></span>2.3.8 Digital I/O & GPIO (10/11)

The controller provides one 8-in/8-out Digital I/O & 6-pin GPIO via Terminal Block interface.

# <span id="page-22-1"></span>2.3.8.1 Digital I/O (10)

The controller provides one 8-in/8-out Digital I/O function via Terminal Block interface. Please note pin  $1 \sim 4$  is SINK; pin  $5 \sim 8$  is SRC.

#### Pin Definition

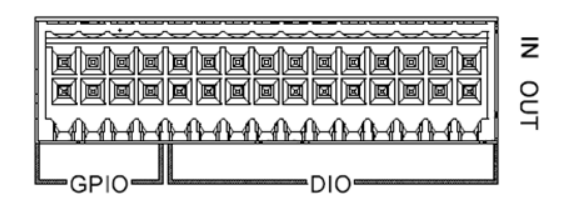

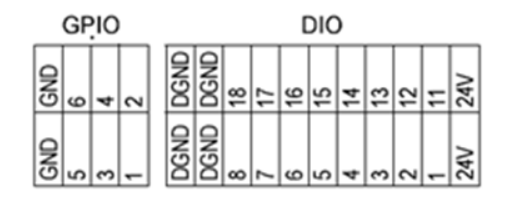

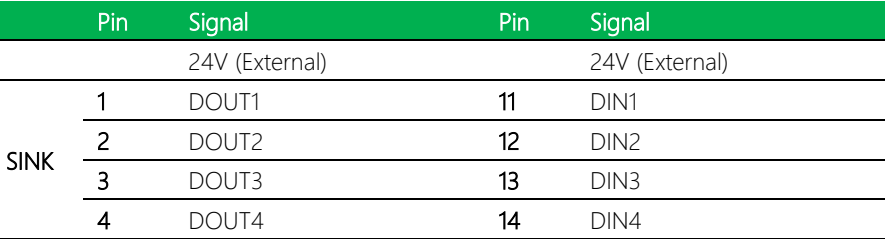

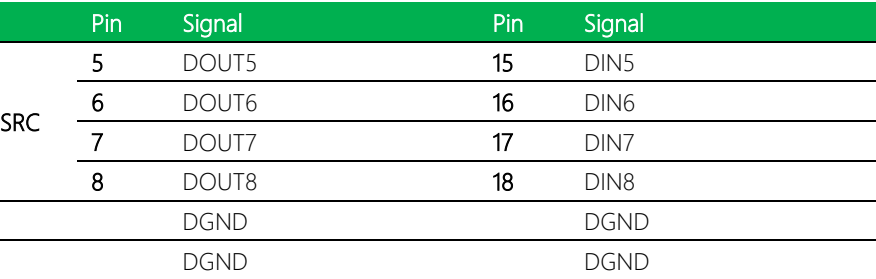

# <span id="page-23-0"></span>2.3.8.2 GPIO (11)

The controller provides 6-pin GPIO function via Terminal Block interface.

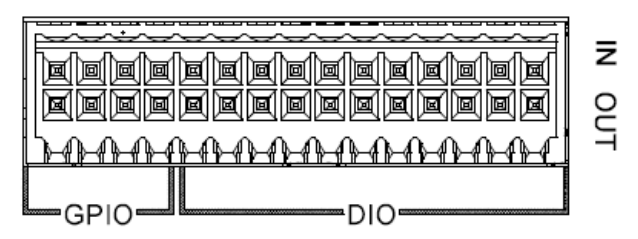

Pin Definition

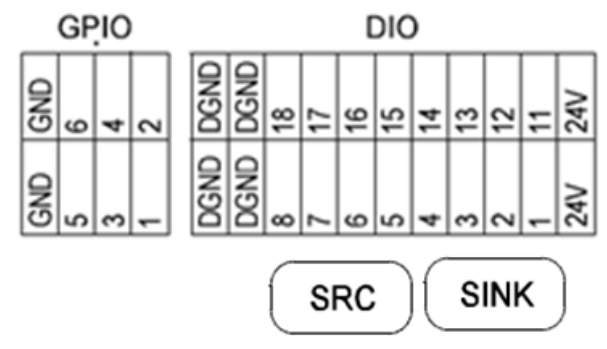

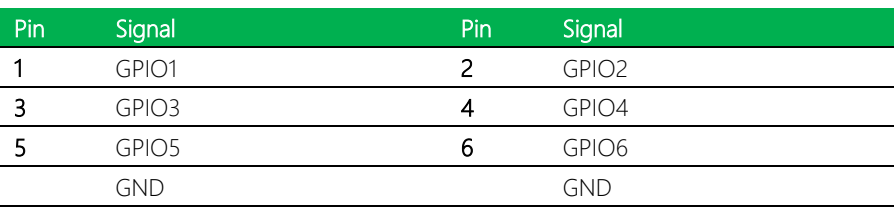

#### GPIO Voltage Level

The controller provides a jumper to change the GPIO voltage level. The default is 3.3V (pin 1-2).

To change GPIO voltage settings, please remove chassis and allocate jumper base on following table

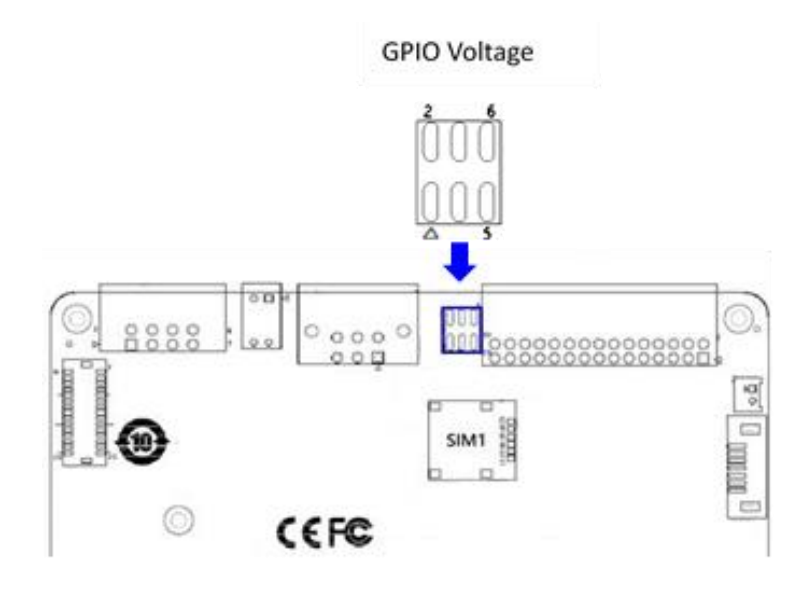

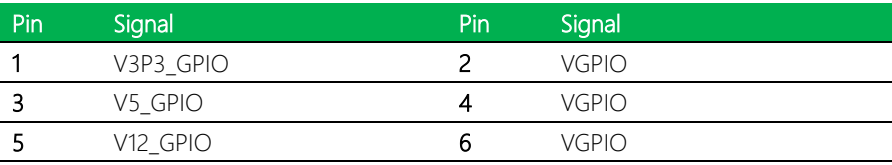

# <span id="page-25-0"></span>2.3.9 CAN (13)

The controller provides one 6-pin terminal block for 2-channel CAN 2.0B protocol There are two LED on UPX-ADNL01-AMR Edge with LED assignment and description are shown as follows:

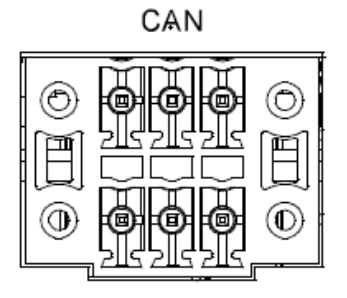

#### Pin Definition

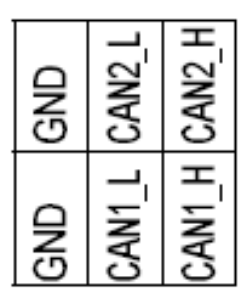

#### Pin Definition Table

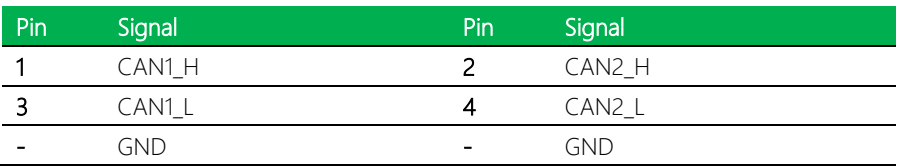

#### LED Assignment:

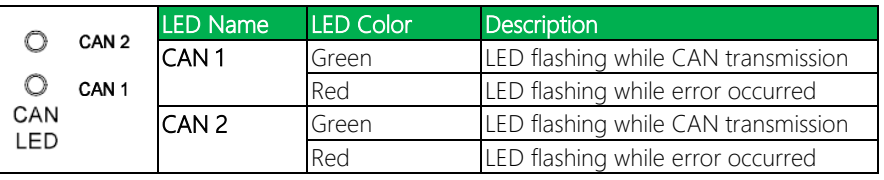

# <span id="page-26-0"></span>2.3.10 CAN Term (DIP Switch) (14)

The controller provides one built-in 120Ω terminal resistor for CAN 1/CAN 2 ports, users can decide if it is enabled or not.

The following DIP switch status presents the condition if the terminal resistor is active (default) or inactive.

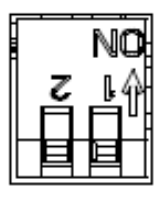

CAN **TERM** 

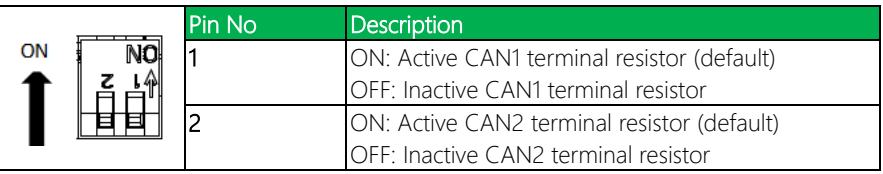

# <span id="page-27-0"></span>2.3.11 COM (15)

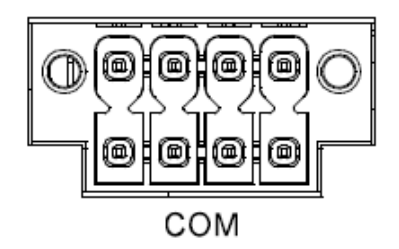

Terminal block interface for RS-232/422/485 function. Default setting is RS-232. Please see the hardware pin assignment and table below.

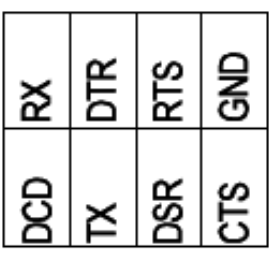

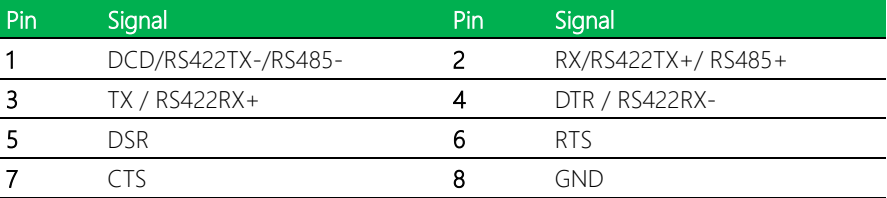

To change the Serial Port Configuration setting, please follow the steps below:

Step 1: Reboot system and press "Deletei" to access BIOS settings.

#### Step 2: Select Advanced and chose Serial Port Configuration.

Step 3: Select Mode and chose configuration, as per the image below.

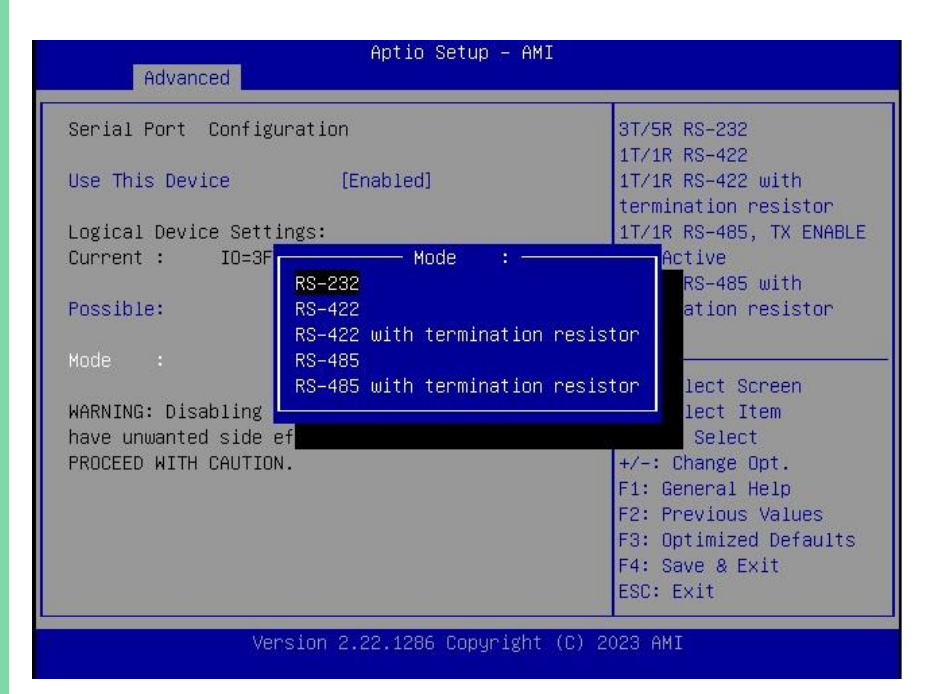

Step 4: Press "F4" to save the configuration and exit.

# <span id="page-29-0"></span>2.4 List of Internal Slots

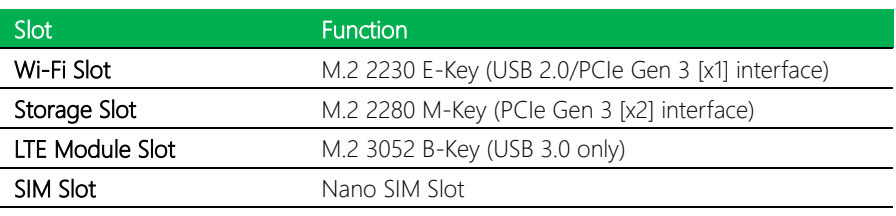

# Chapter 3

– CANBus User Guide

<span id="page-30-0"></span>

#### <span id="page-31-0"></span>3.1 Installation Instructions

Step 1: In the folder, right-click to select Open in Terminal.

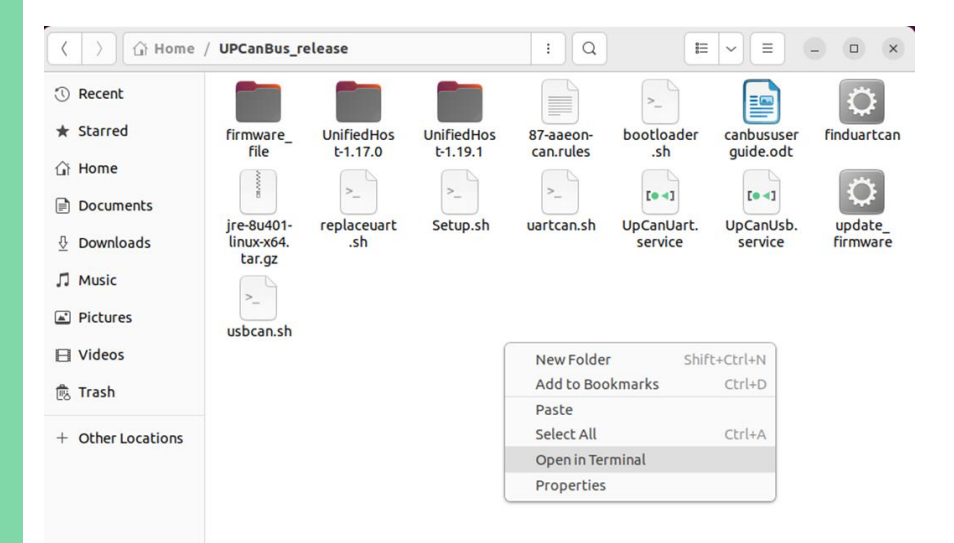

#### Step 2: Enter command:

sudo chmod 777

a@a-SYSTEM-PRODUCT-NAME:~/UPCanBus\_release\$ sudo chmod 777 \*

[sudo] password for a:

Step 3: Ensure Ethernet is connected.

Step 4: Input command:

./Setup.sh install

```
a@a-SYSTEM-PRODUCT-NAME:-/UPCamBus_release$ ./Setup.sh install<br>Host already install can-utilis<br>find canbus uart successfully<br>find canbus uart successfully<br>Step of the method of the order of the setup file with computation
```
Step 5: Following reboot, CANBus will be usable.

Optional: Check CANBus via command:

#### ip a

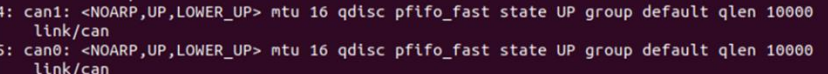

#### <span id="page-33-0"></span>3.2 Uninstalling CAN

Step 1: Open terminal and navigate to the appropriate folder using the following

command:

#### cd /opt/aaeon/canbus/

Step 2: To uninstall, use following command:

#### ./Setup.sh uninstall

```
a@a-SYSTEM-PRODUCT-NAME:/opt/aaeon/canbus$ .<mark>/Setup.sh uninstall</mark>
remove aaeon UP can rules<br>[sudo] password for a:
Removed /etc/systemd/system/multi-user.target.wants/UpCanUsb.service.
Removed /etc/systemd/system/multi-user.target.wants/UpCanUart.service.
a@a-SYSTEM-PRODUCT-NAME:/opt/aaeon/canbus$
```
#### <span id="page-34-0"></span>3.3 Change Baud Rate and CAN Interface Name

To change the naming configuration of uartcan.sh or usbcan.sh you must first navigate to the below folder. Note that changing interface name(s) requires super user permissions.

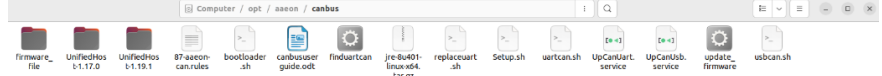

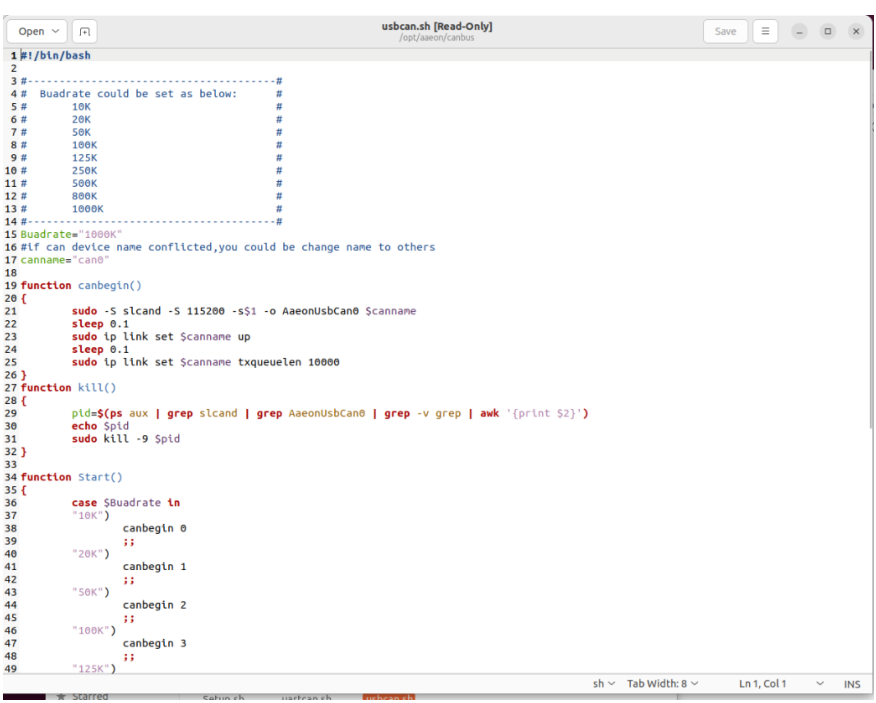

UPX-EDGE-ASL01

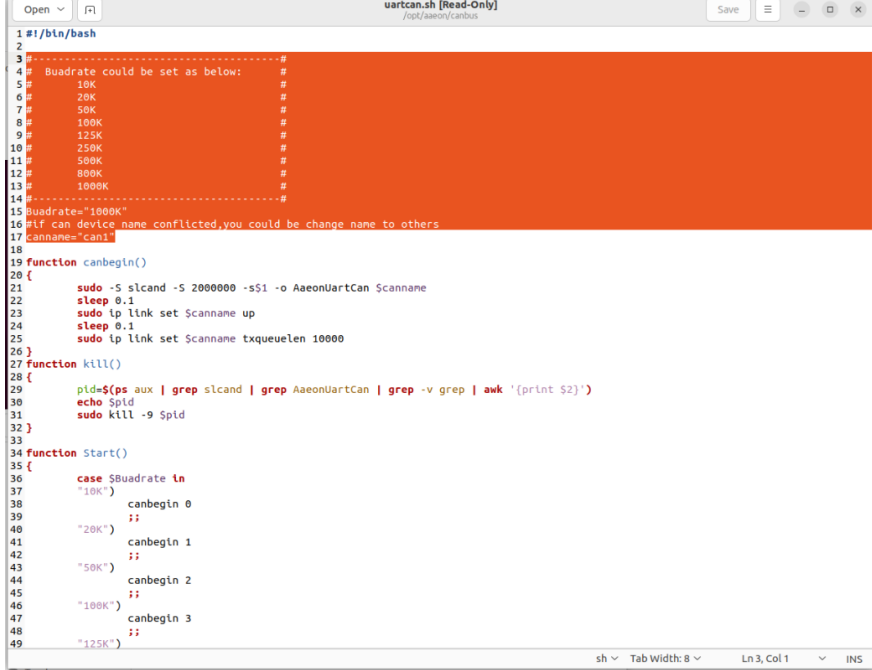

Once file names have been changed, the following command is required to restart service.

If USB CANBus file name has been changed, enter command:

# sudo systemctl stop UpCanUsb.service sudo systemctl start UpCanUsb.service

If UART CANBus file name has been changed, enter command:

# sudo systemctl stop UpCanUart.service

sudo systemctl start UpCanUart.service

# <span id="page-36-0"></span>3.4 Update Tool

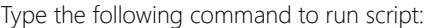

# sudo ./bootloader.sh

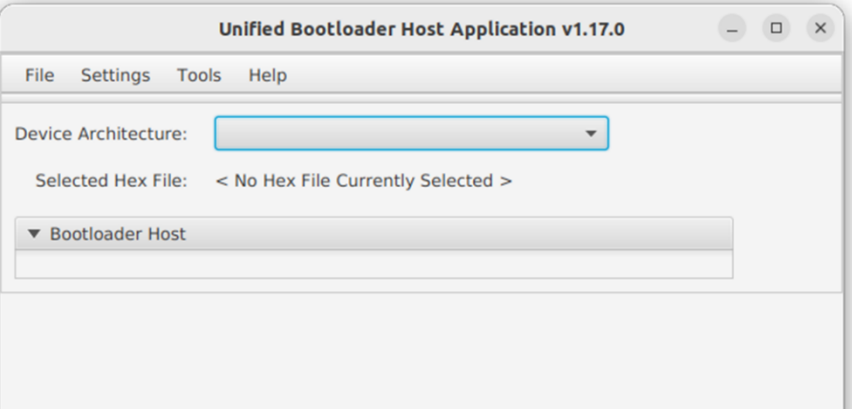

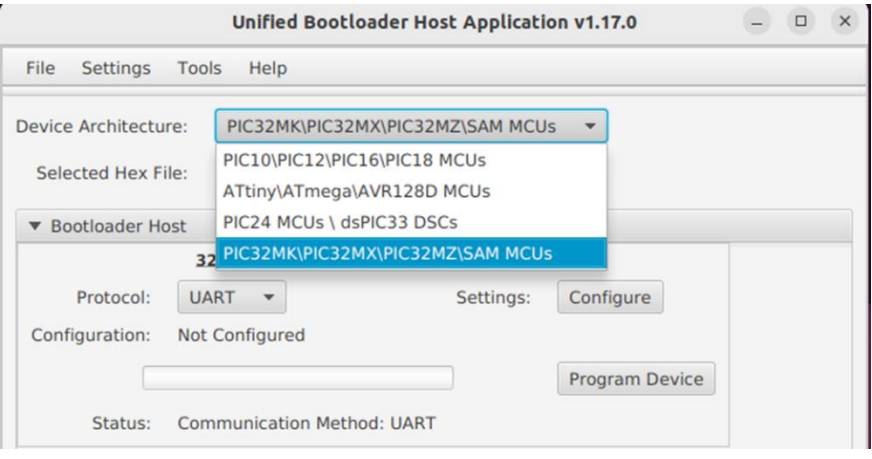

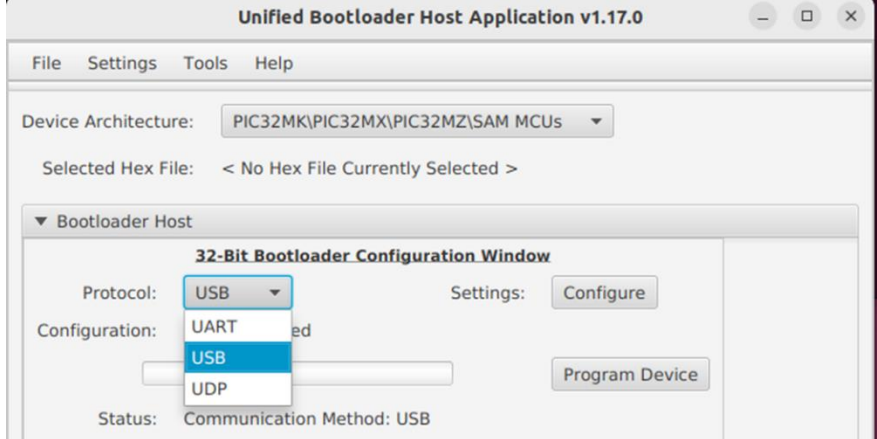

Click Configure and Select "3C" to Apply.

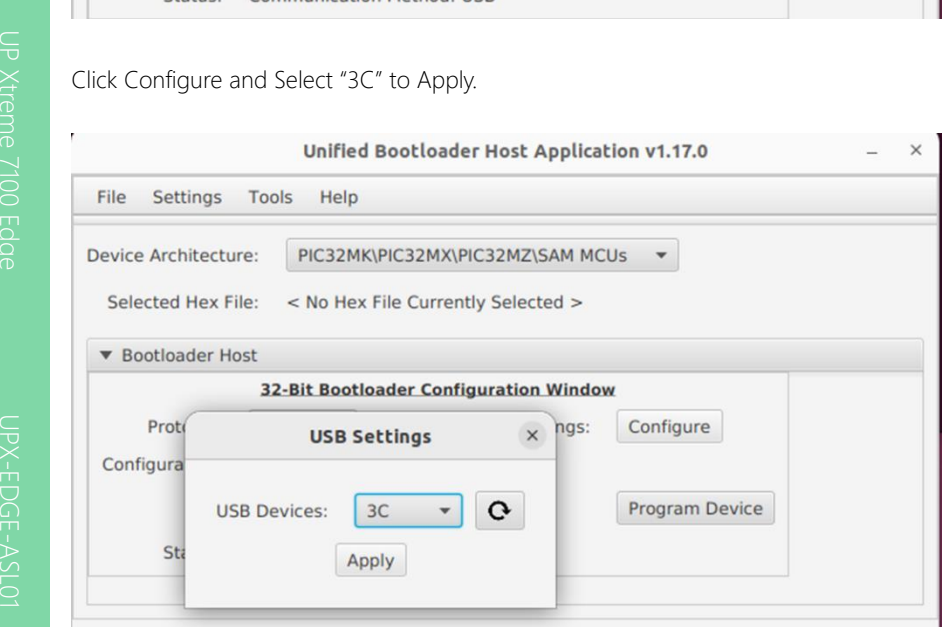

Open "Console".

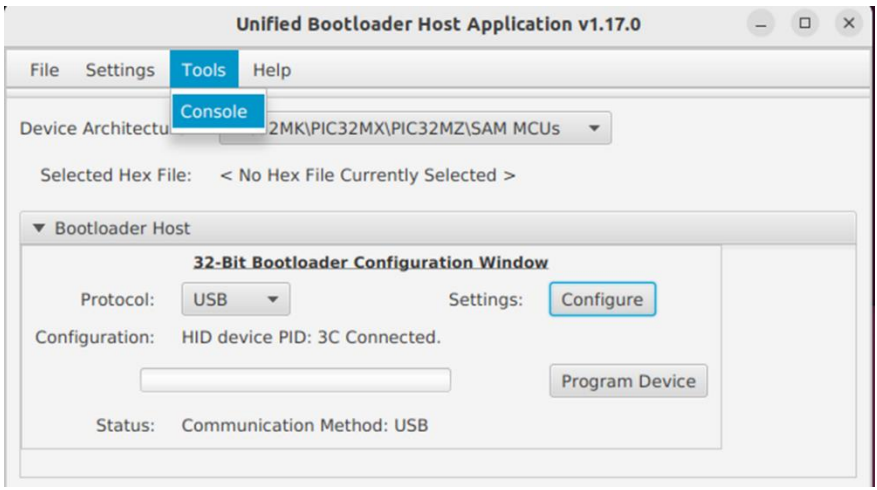

Select bin file to record.

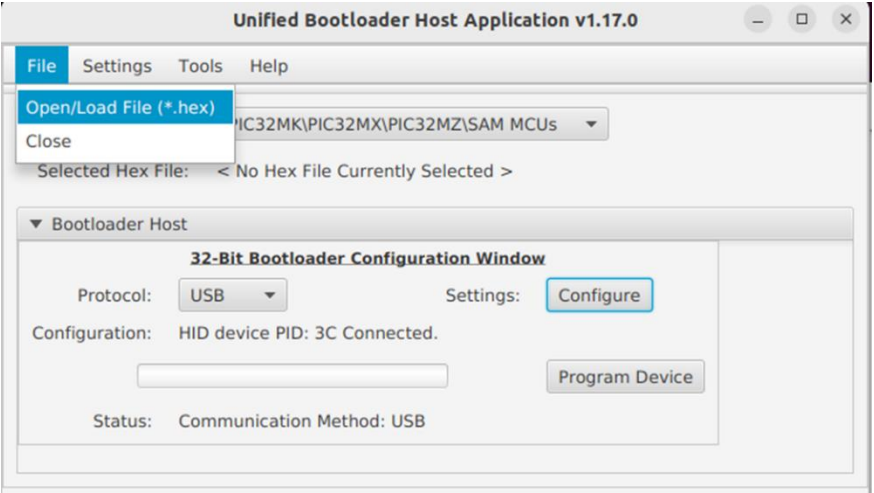

#### Click Program Device to record.

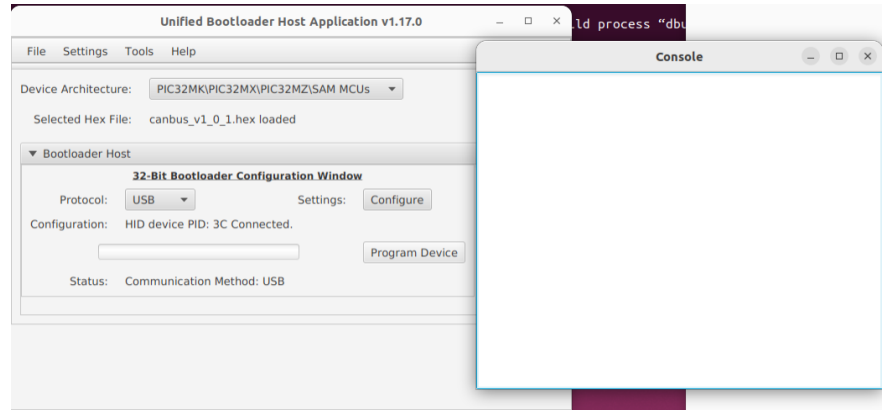

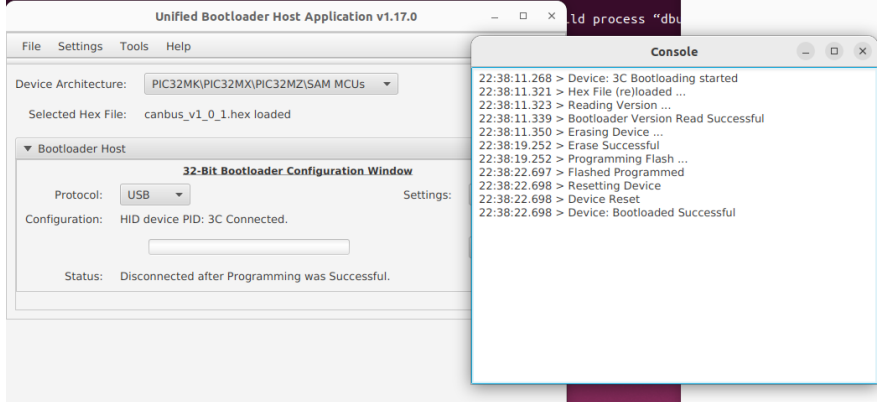

# <span id="page-40-0"></span>Appendix A

– Cables and Connectors

# <span id="page-41-0"></span>A.1 List of Cables and Connectors

This table provides detailed information about the cables and connectors used by UPX-EDGE-ASL01 (UP Xtreme 7100 Edge) If you have any questions about the configuration, please contact your AAEON sales representative.

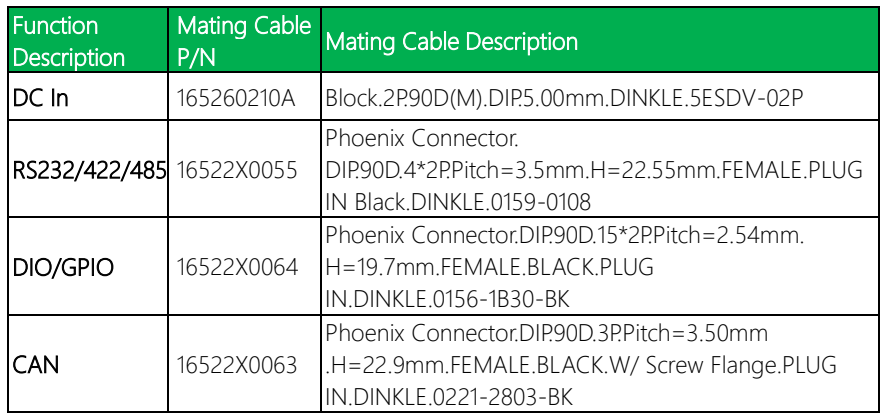

# Appendix B

<span id="page-42-0"></span>Power Adapter Configuration

### <span id="page-43-0"></span>B.1 Connecting 2-Pin DC Connector with DC Adapter

Step 1: Locate DC connector with 2-pin Phoenix DC connector provided in the UP Xtreme 7100 Edge packing box.

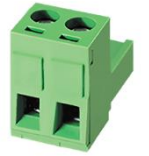

Pin Definition:

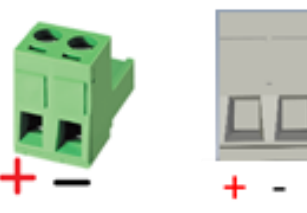

Step 2: Connect the cable from the adapter (note that power cable must connect to the

red  $'' +'''$  and ground cable must be inserted to black  $'' -''$ )

Step 3: Affix both cable and 2-pin DC connector together.

Step 4: Connect adapter and power cord with the UP Xtreme 7100 Edge to power up device.

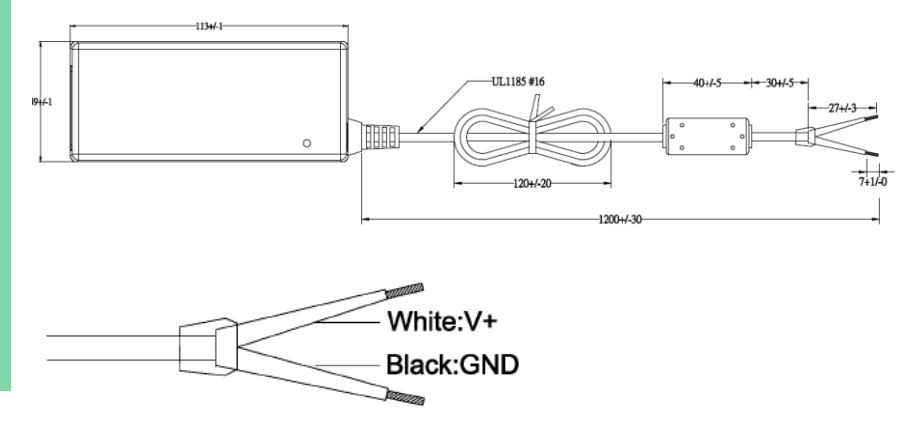

UPX-EDGE-ASL01